# **How to Join Cisco WebEx Meeting**

## **Join a Cisco Webex Meeting from a PC/Laptop (Windows/Mac)**

- 1. You will receive an email invitation to join a meeting. You can join a meeting from the email invitation.
- 2. Click on the join link in your email invitation. Your email invitation appears as below:

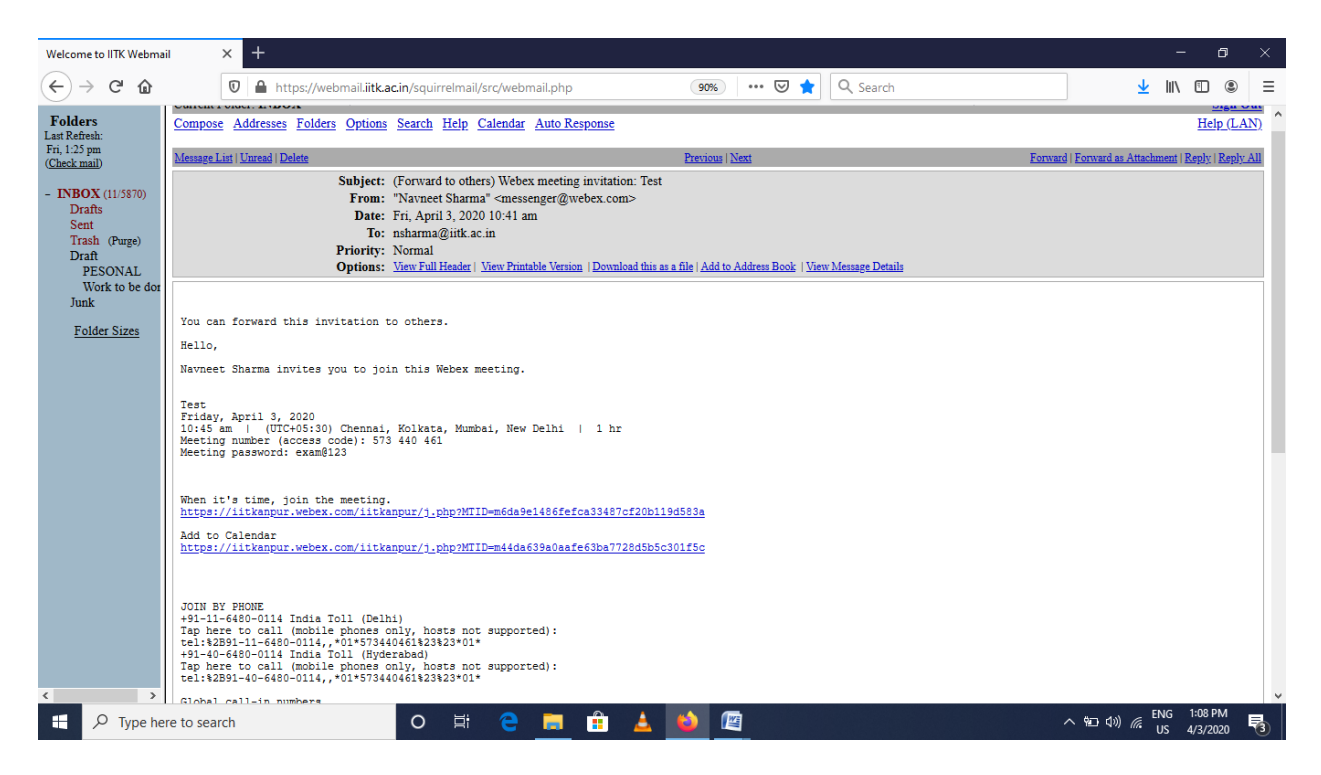

3. Click on link under "When it's time, Join the meeting". For first time it will ask you to install "WebEx client agent" automatically, so download and install the client.

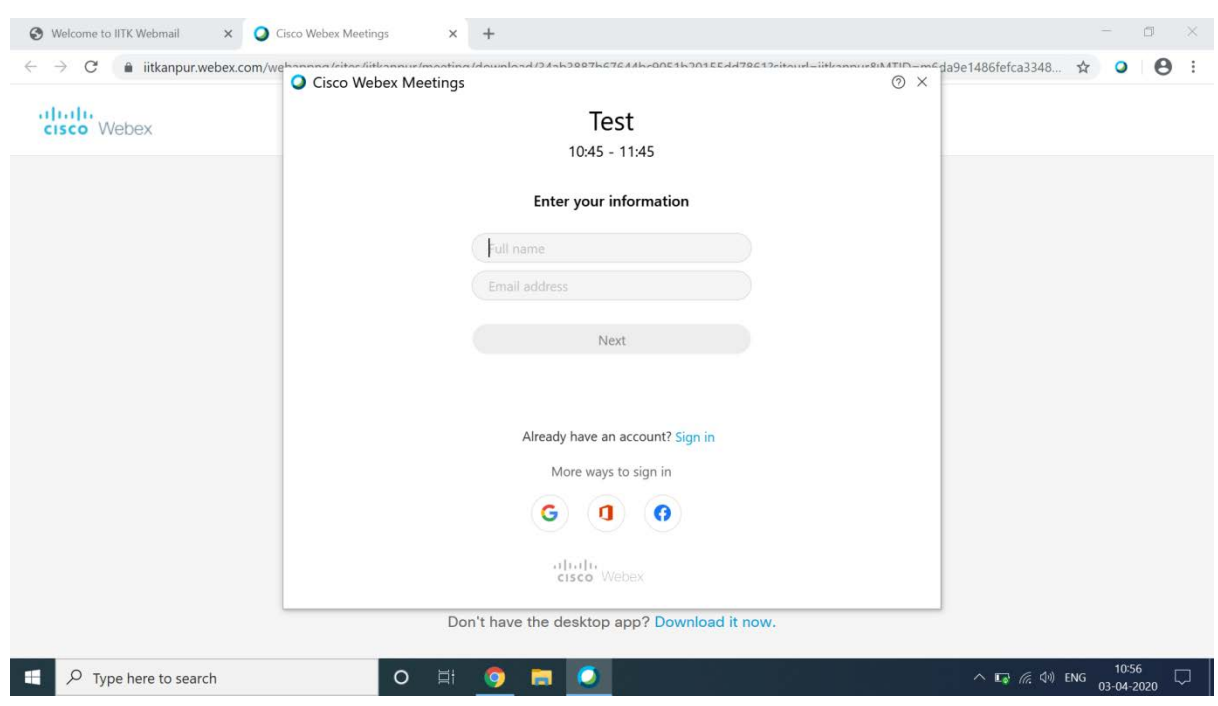

4. After Successfully installation of the WebEx client agent, following screen will appear.

5. Provide Full Name and Email Address and then click on **Next** tab.

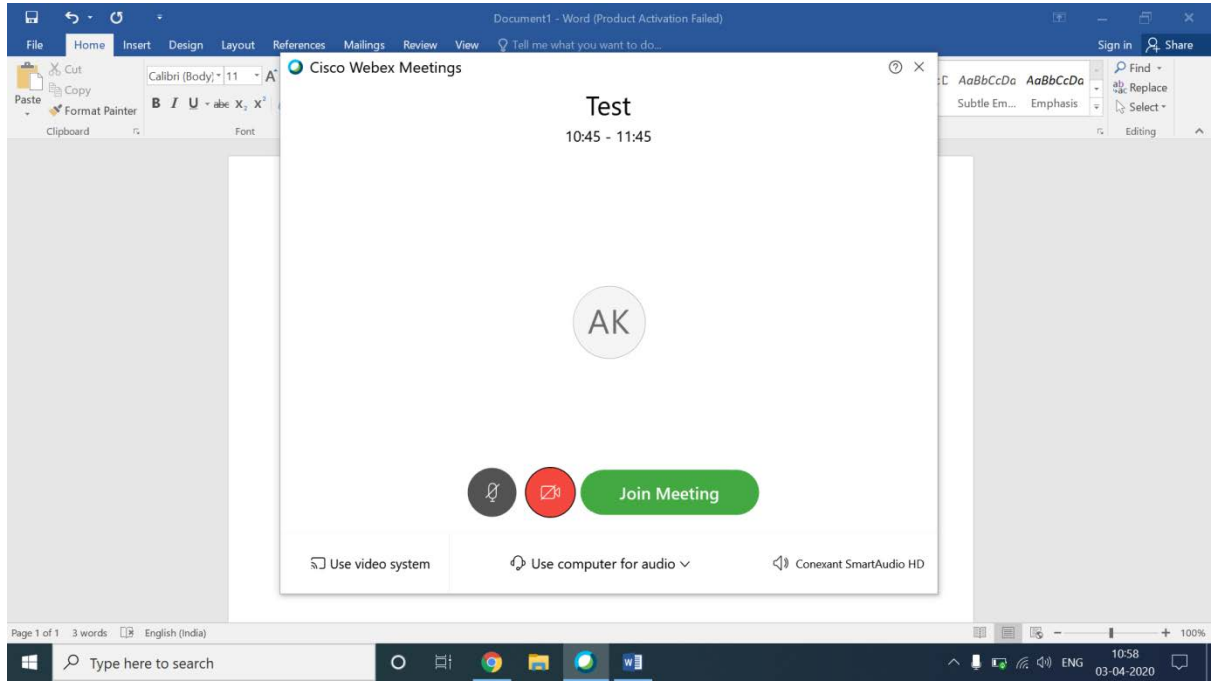

Click on "**Join Meeting**".

6. To send a Text Message, use chat option.

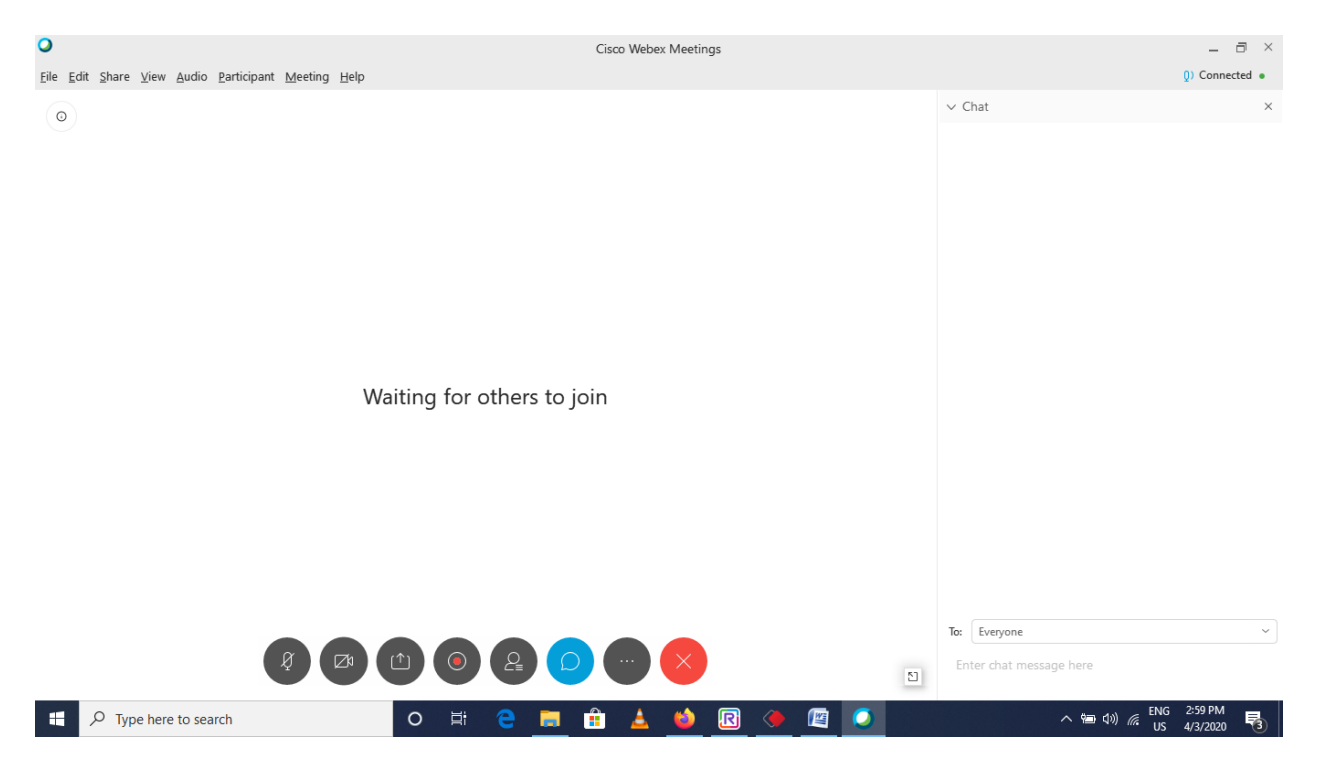

7. To share the content, go to the **Share** menu for more sharing options and select share content OR

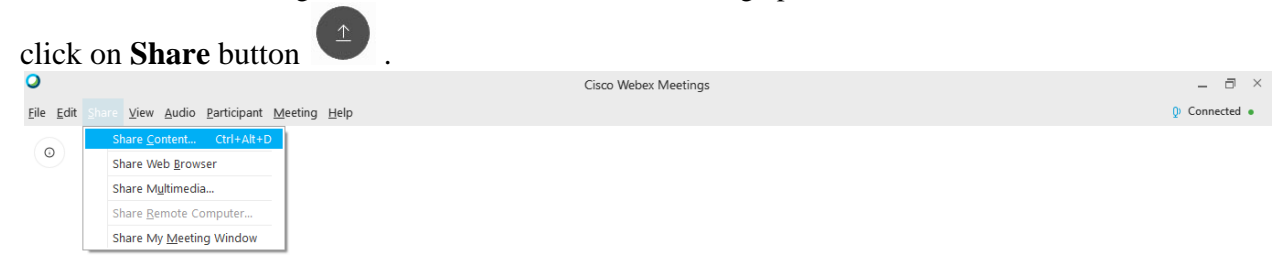

Waiting for others to join

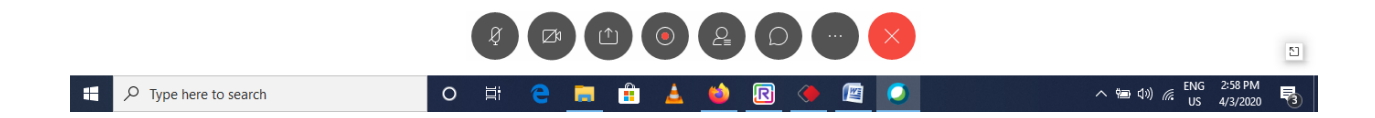

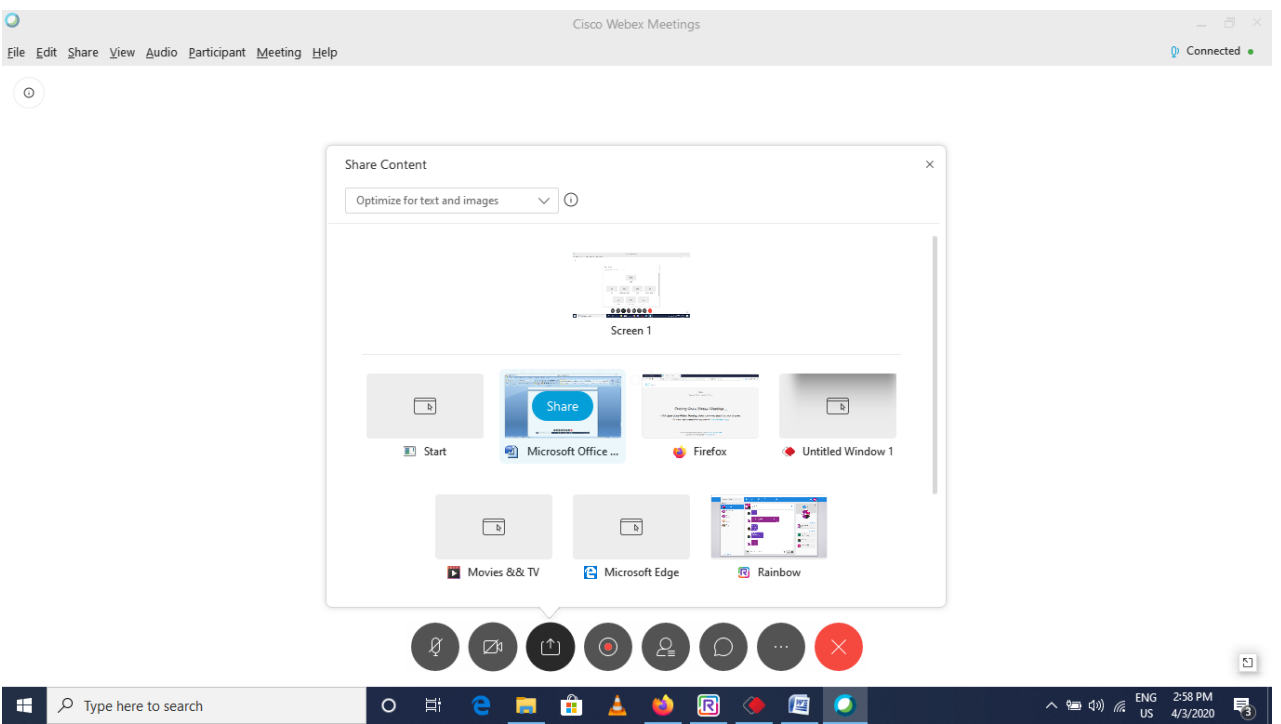

## **Join a Cisco Webex Meeting from a Mobile**

1. Download and Install "**Cisco WebEx Meeting**" App from Play store and then open it. For the first time, it will ask you to allow access of 5-6 services of the mobile, so allow access for each and every service. Once this is complete, open email invitation and click on URL under "When it's time, Join the meeting" OR on "join meeting".

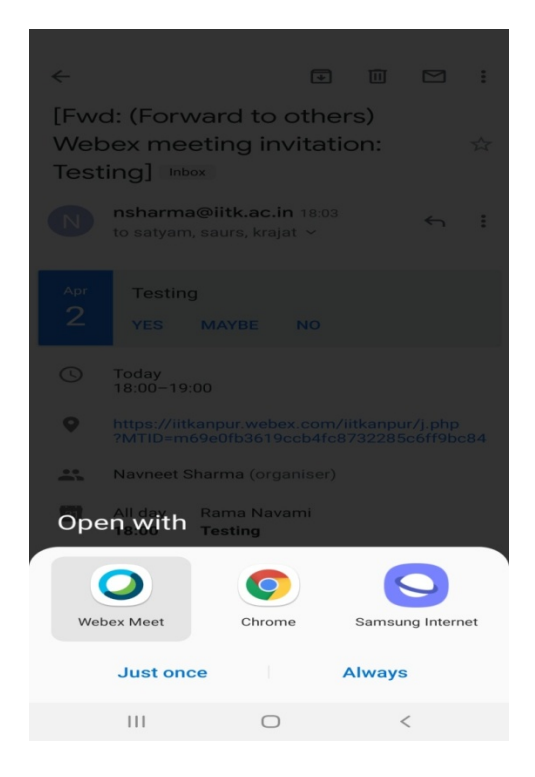

2. Select "**Webex Meet**" and click Just once.

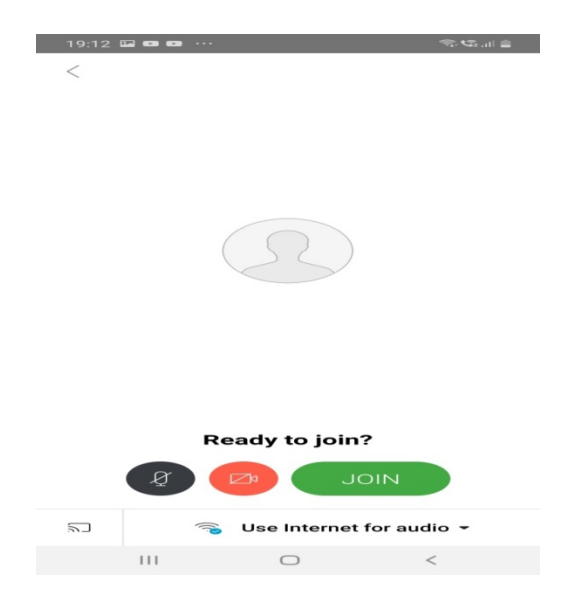

#### 3. Click on "**JOIN**".

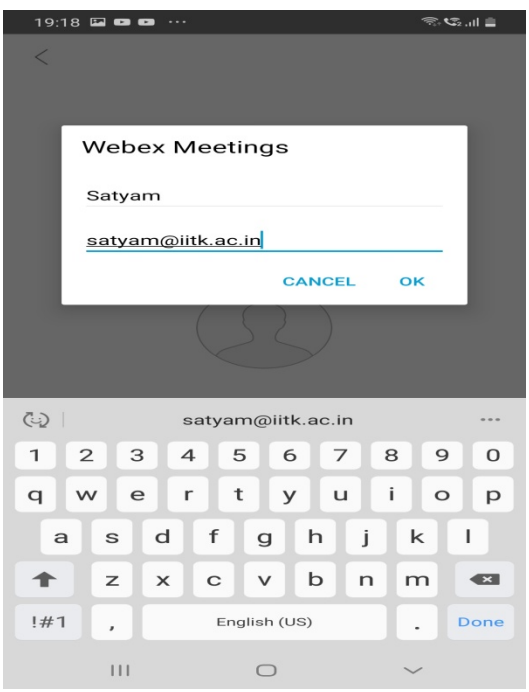

Provide Full name and Email Address and select **OK**.

#### **OR**

1. Open the Webex Meetings app on your mobile device and tap **Join Meeting**.

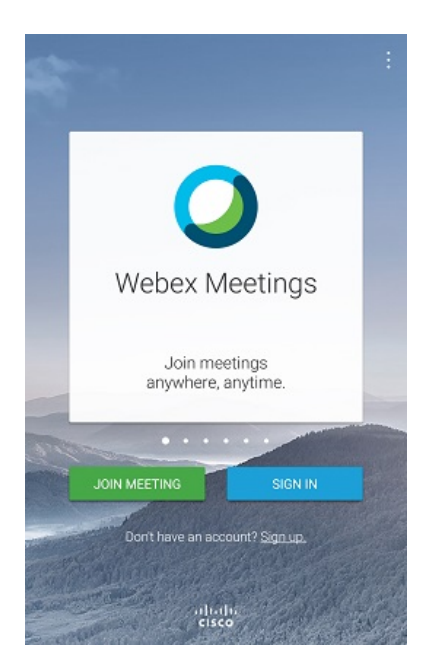

2. Enter the 9-digit Meeting Number from the email invite or enter the URL of the Personal Room in the text box. Then enter your name and email address.

In the top right corner of your screen, tap Join.

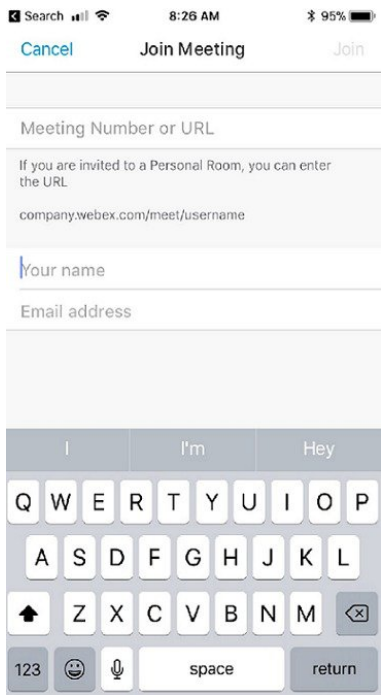